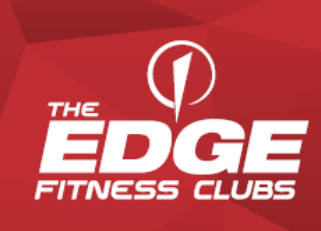

# Getting Started With<br>Your Membership At The Edge!

# Agreement#: \_\_\_\_\_\_\_\_

Username: \_\_\_\_\_\_\_\_\_\_\_\_\_ Password:

# **Download the** *Edge App***!**

- Step (1) Search for & download **The Edge Fitness Clubs.** in the App Store on your mobile device.
- Step (2) Click **Login/Sign-up** on the Home screen to get started
- Step (3) Select "**CREATE ACCOUNT**" at the very bottom of the screen
- Step (4) Choose your home club (must match the club where you initially joined)
- Step (5) Complete sign up page by entering all information and **Agree to Terms of Use**. Click "**Submit**" in the upper right-hand corner to get started!

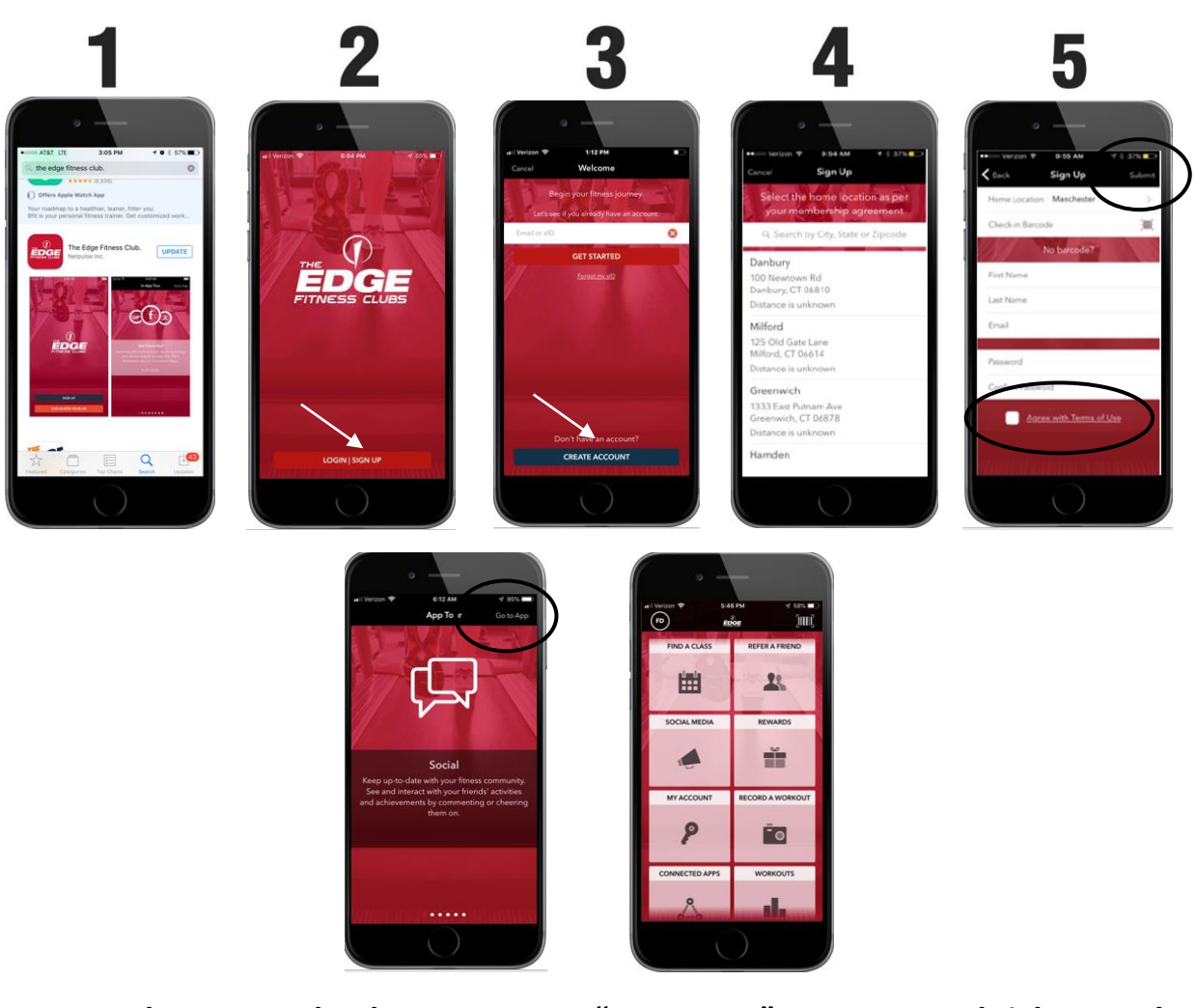

**Choose to take the app tour or "Go to App" to get started right away!**

**See reverse side to login to My Account, manage your membership & book classes!**

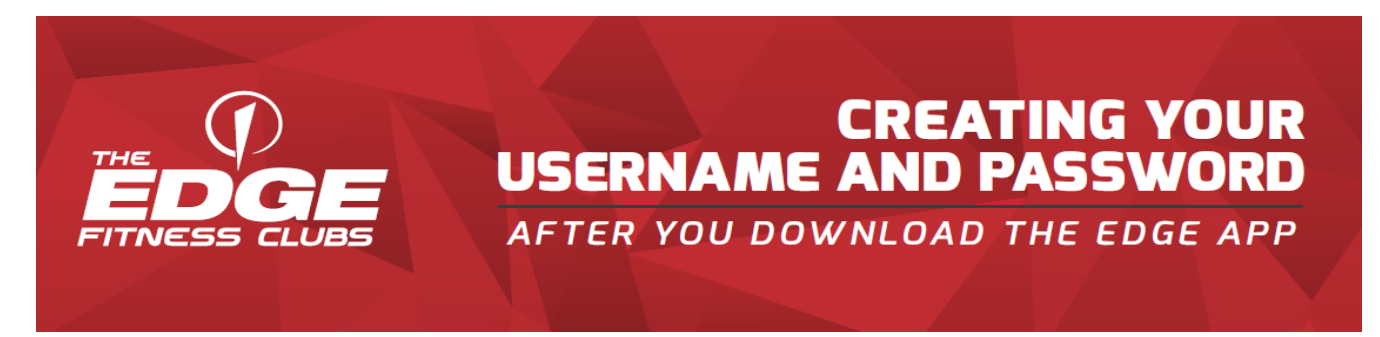

- Step (1) After following the directions on the reverse side of this page to download the Edge App, click on the **My Account** tile on the home screen.
- Step (2) Type in a username and password and click Submit.
- Step (3) Click OK to be automatically logged in and go to **My Account**.

*\*If you have already created a username and password online or in the club, use this to login at Step (2).*

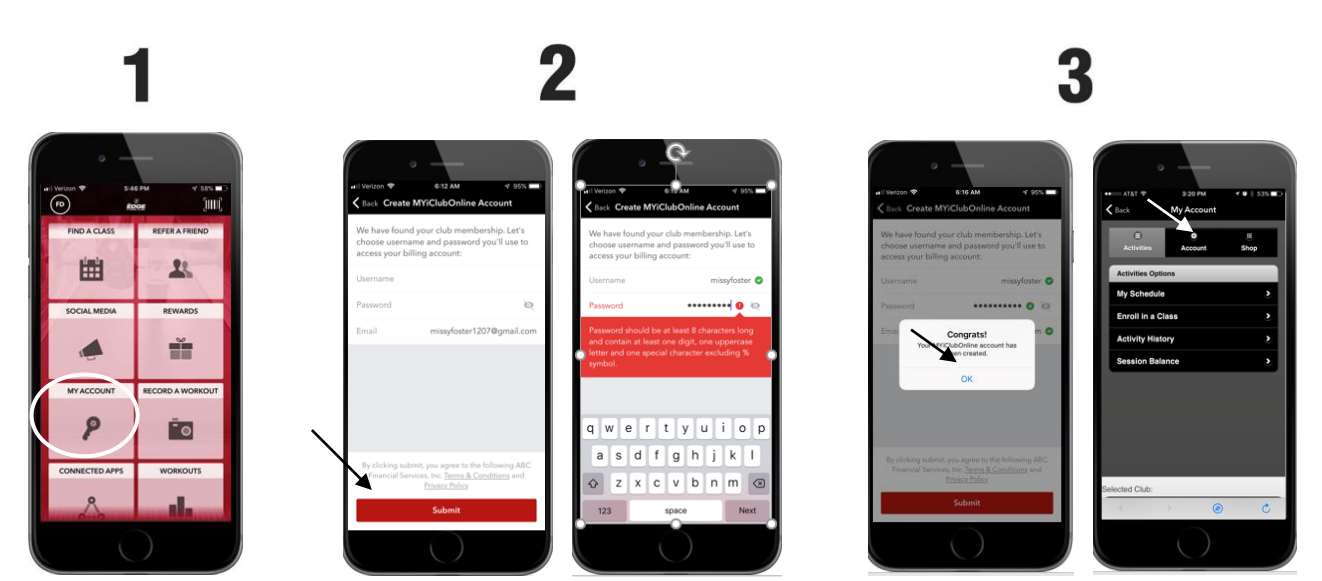

### To **REGISTER** for classes:

- ➢ Select "**FIND A CLASS**"
- $\triangleright$  Select the class you wish to reserve a space in (you may register up to 49 hours in advance).
- ➢ Click the "**Book Now**" red bar at the bottom of your screen. Click OK.

### To **CANCEL** a class:

- $\triangleright$  Go back to FIND A CLASS
- $\triangleright$  Find the same class you booked earlier.
- ➢ Click the red "Cancel Now" bar at the bottom of the screen, then click "Cancel Enrollment" YES.
- $\triangleright$  Click OK.

## To **REGISTER** for **REWARDS** (Rewards not available in all locations.)

➢ Go to **Rewards**.

SIGN IN WITH MYICLUBonline  $\triangleright$  Sign In

 $\triangleright$  Enter the username and password you created above.

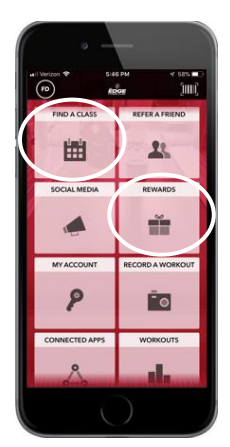